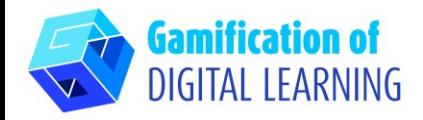

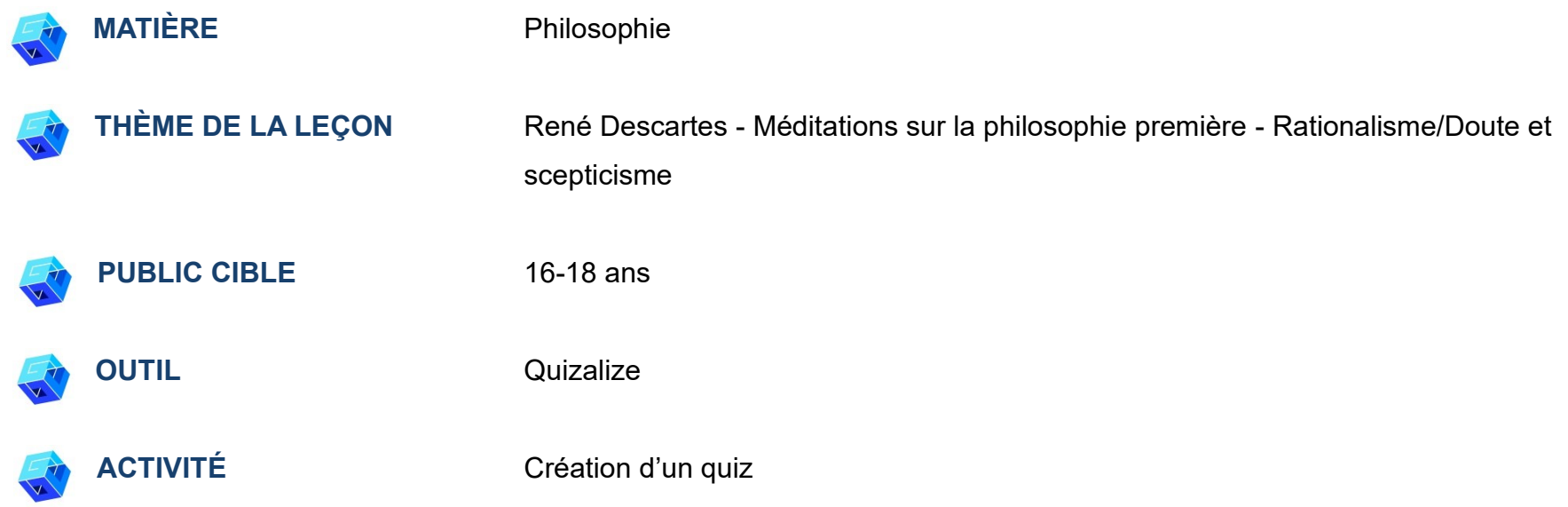

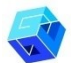

**RESOURCES:** Des liens utiles sont inclus dans la section "Ressources" de la séquence pédagogique n° 1.

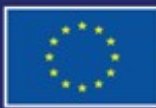

Cofinancé par l'Union européenne

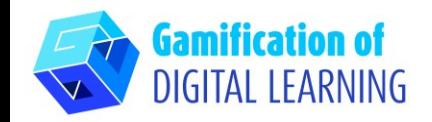

ÉTAPES – DÉBUTER

1. Allez sur Quizalize.

**Quizalize** 

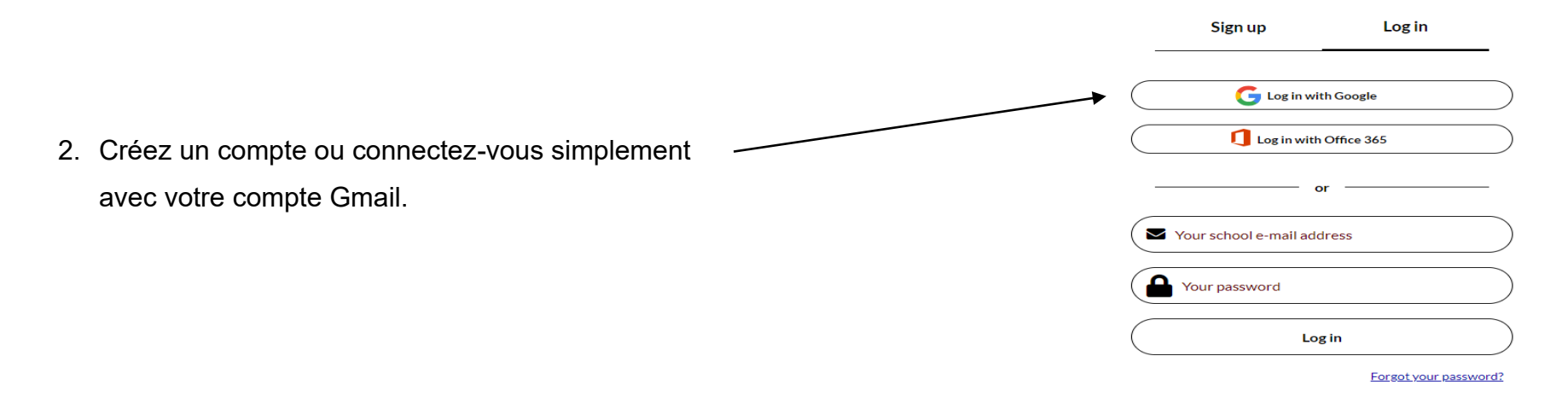

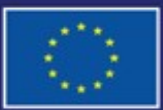

Cofinancé par l'Union européenne

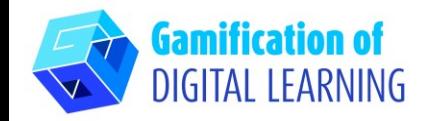

**PRÉPARER L'ACTIVITÉ**

#### **FICHE OUTIL EXPLICATIVE N° 21**

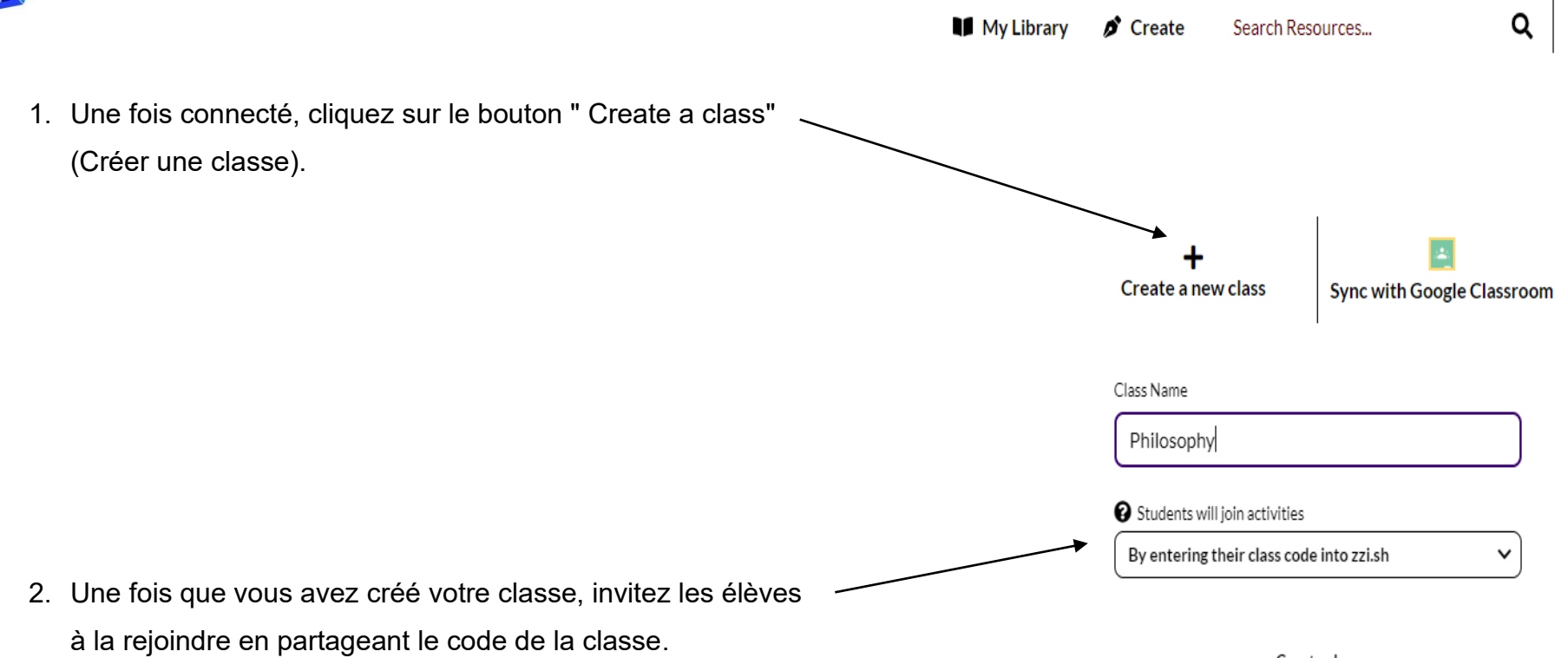

Create class

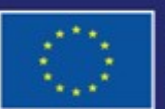

Cofinancé par l'Union européenne

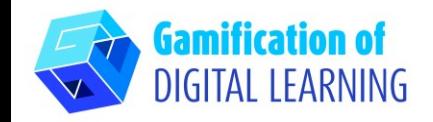

Q  $\blacksquare$  My Library  $\blacksquare$  Create Search Resources... Resources V **GO PREMIUM!** 3. Cliquez sur le bouton "Create" (Créer) en haut de la page. Create D Upload PDF Create new quiz **Q** Import from Quizlet Add YouTube video Generate with ChatGPT O Upload web link 4. Une liste d'options permettant de créer des quiz s'affiche. Cliquez sur la première option, "Create new quiz" (Créer un nouveau quiz).**Import from Google Forms** Paste your Google Form I **Browse** 

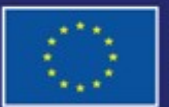

Cofinancé par l'Union européenne

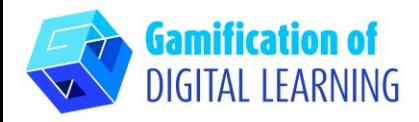

5. Un modèle de création de quiz s'affiche, dans lequel vous devez saisir les questions du quiz et toutes les informations pertinentes**.**

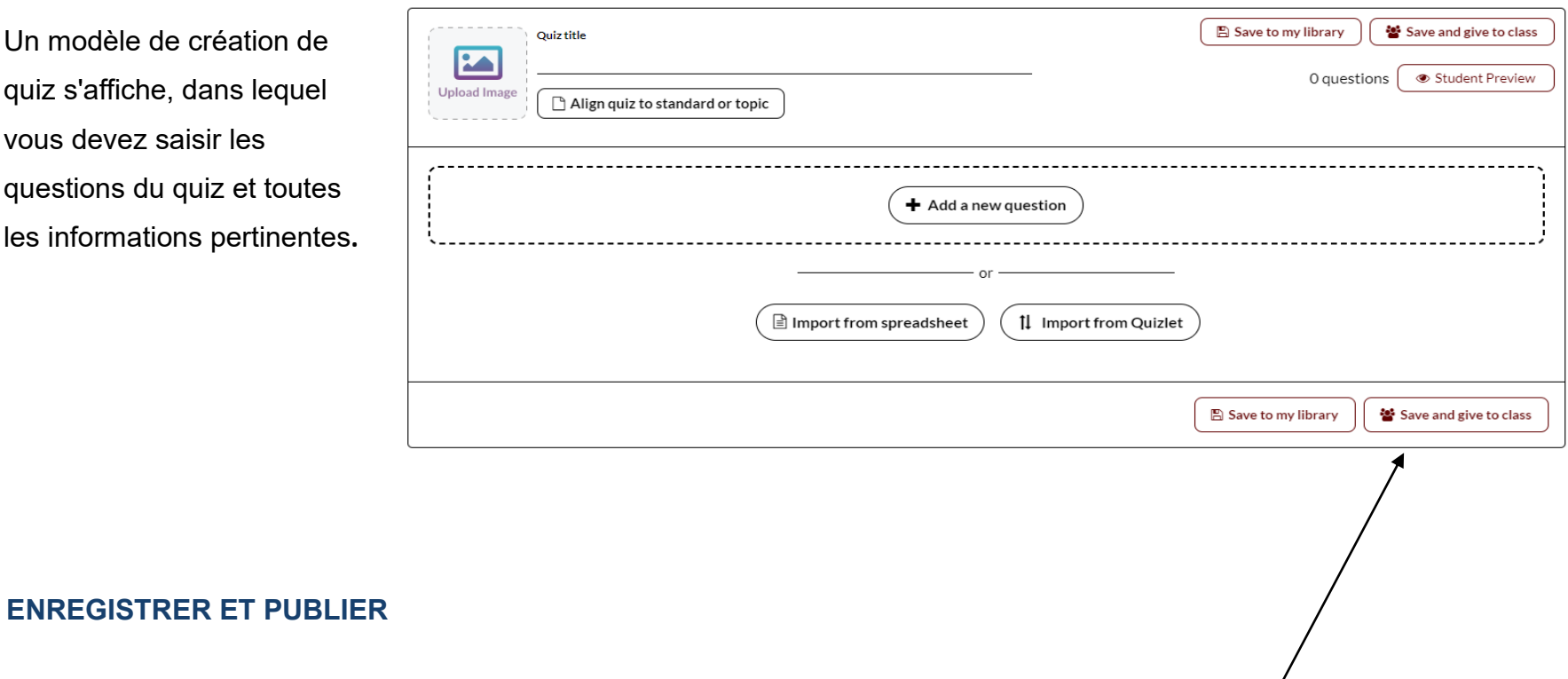

Une fois que vous avez créé votre quiz, cliquez sur le bouton "Save and give to class" (Enregistrer et donner à la classe) dans le coin droit de la page.

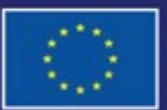

Cofinancé par l'Union européenne

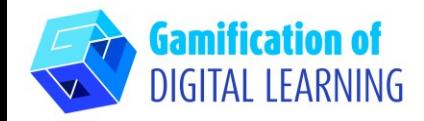

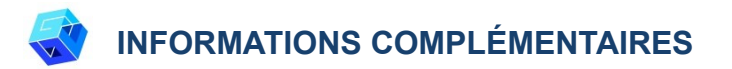

#### Jetez un œil à l'example :

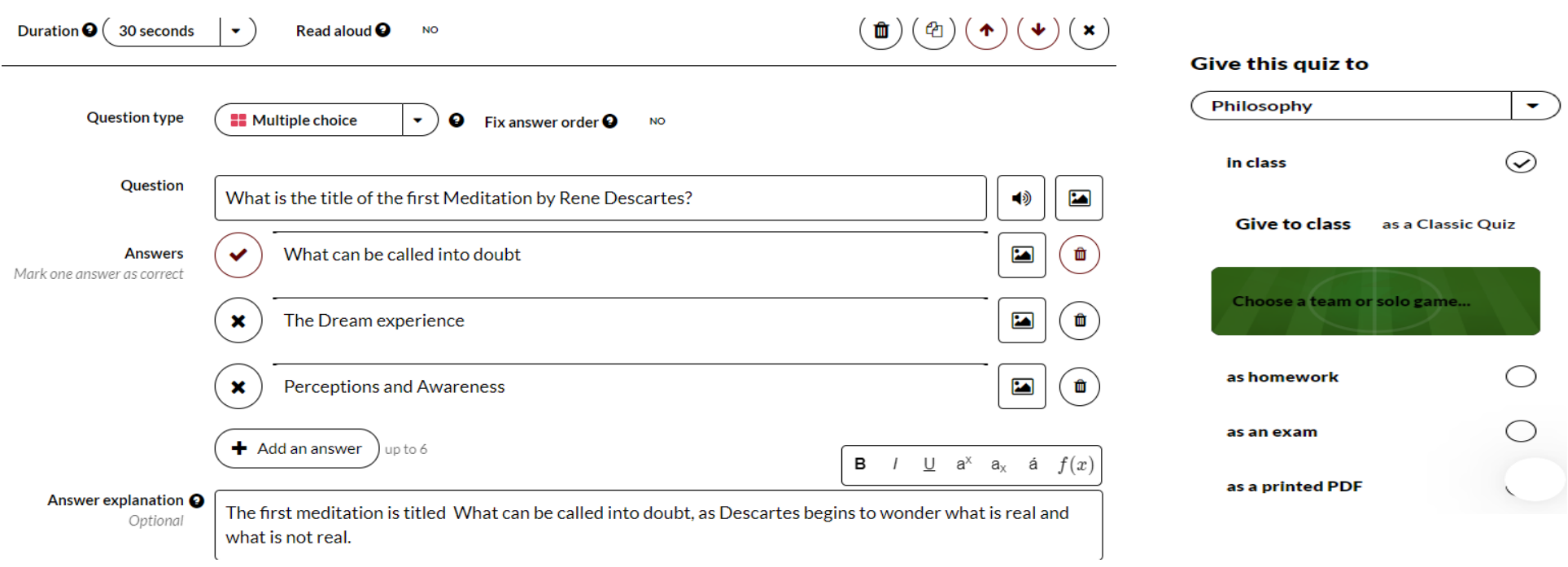

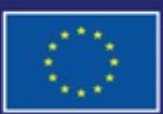

Cofinancé par l'Union européenne